## 香港汇丰Business Express手机应用程序<br>流动保安编码启动指南

你需要登入香港汇丰Business Express手机应用程序以启动流动保安编码。如你未下载, 请先下载及开启应 用程序,并按以下步骤启动流动保安编码:

前往登入页面输入使用者名称, 之后选择"密码、短信及电邮验证码", 输入你刚才设定的首个密码。

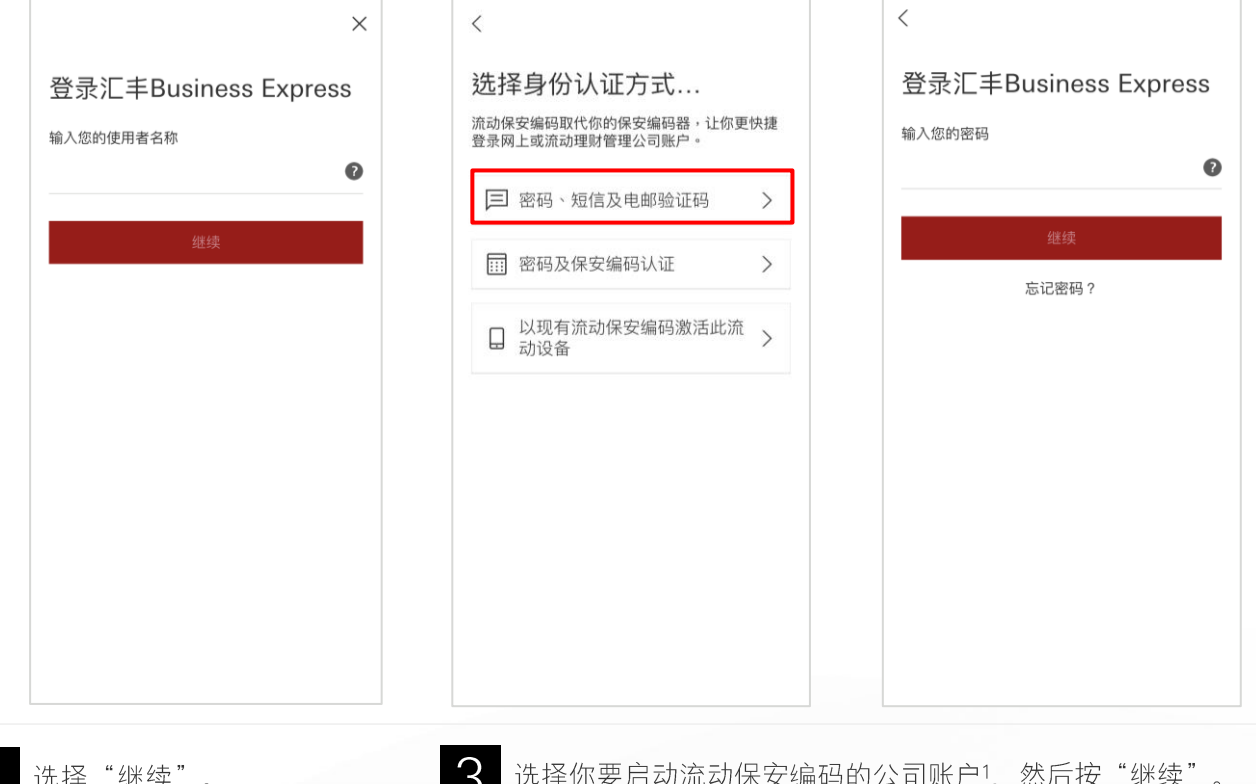

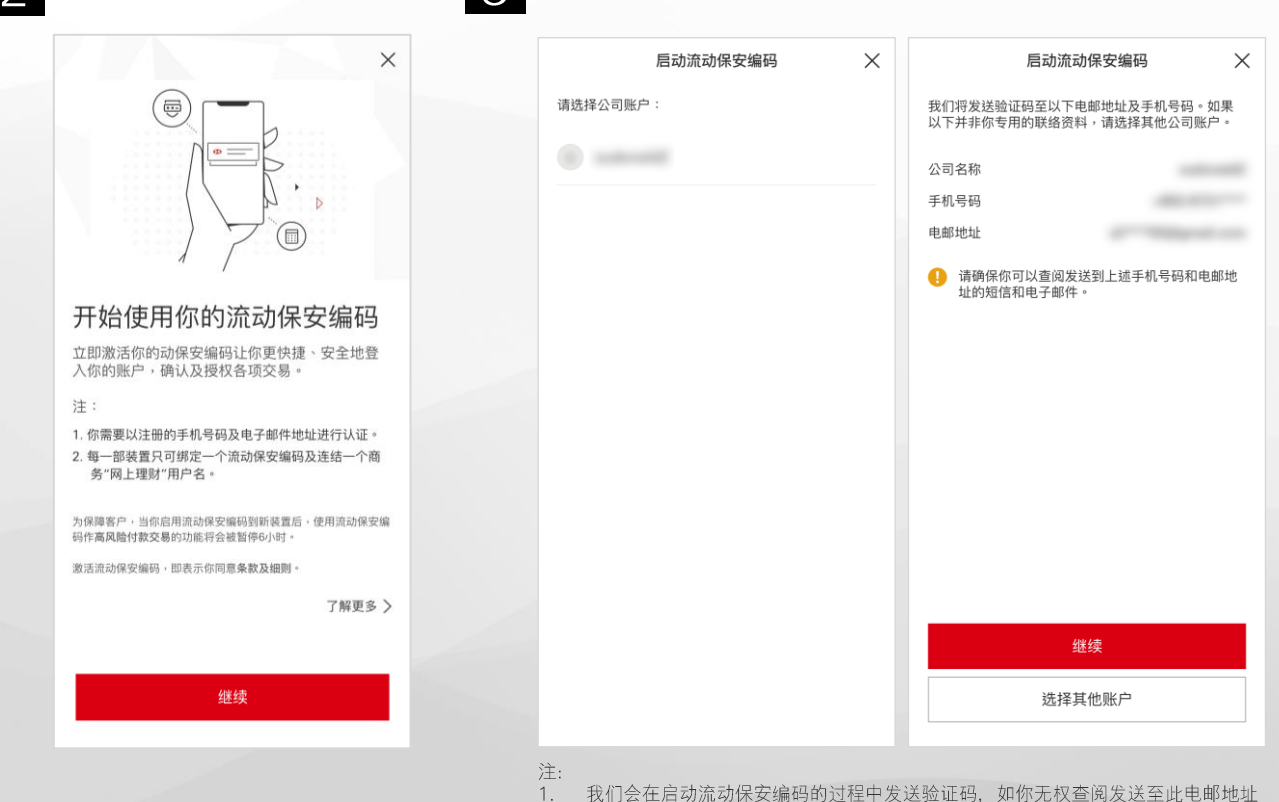

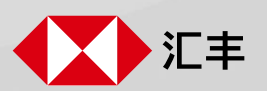

我们会在启动流动保安编码的过程中发送验证码,如你无权查阅发送至此电邮地址<br>的信息或发送至此手机号码的短讯,请选择另一个公司账户。

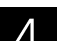

输入发送到你手机和电邮的验证码,完成后按"继续"。

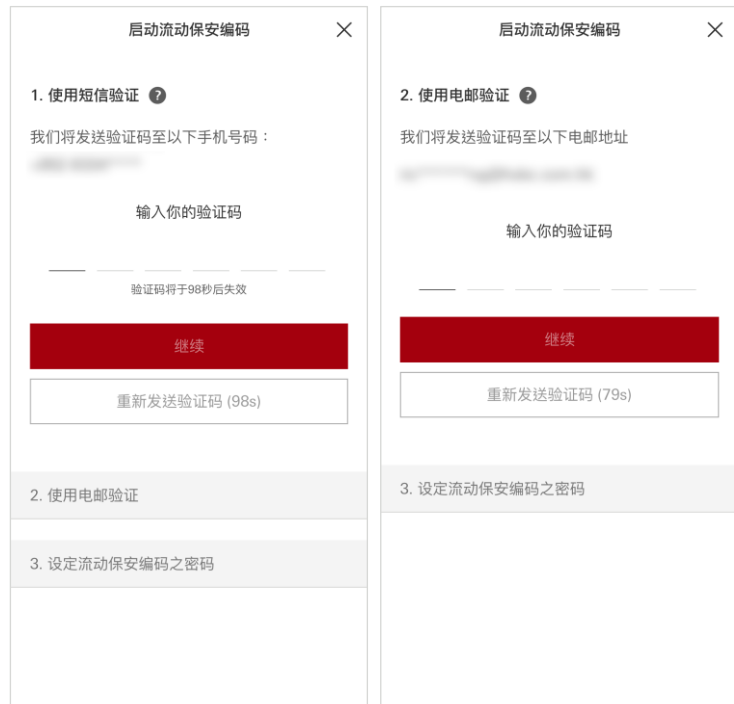

请依照指示设定安全的密码, 按"完成启动"后即可启动流 你可启动生物认证2以便日后更快捷<br>I 地登入及进行网上或流动理财付款。 6 动保安编码。 <u>按此</u>了解如何以流动保安编码登入商务"网 上理财"及手机应用程序。 启动流动保安编码  $\times$ 3. 设定流动保安编码之密码 你可以使用该密码在此装置登录汇丰 **Business Express** 请勿使用包含个人信息的密码(例如使用者名称、密码、出生日<br>期等) 设定你的流动保安编码之密码 已成功启动用戶名 输入6位数字密码

你的6位数字流动保安编码之密码要

- 具备6位数字 (0-9) ● 不能以0作首个数字
- ◎ 不包含连续2个以上重复性的数字,例如:111
- 不能超过3个连续数字的组合,例如:1234
- 不包含规则性的排列组合,例如:010101

## 重新输入你的流动保安编码之密码 重新输入你的6位数字密码

宗成激活

的流动保安编 码 您可在其他流动装置为另一个商务 " 网上理财<br> 用户名启动流动保安编码。 登录汇丰Business Express后,您可以随时在 "更多 >设定/登记 >安全性"功能表内启动或关 闭流动保安编码功能。 

为保障客户,当你启用流动保安编码到新装置后,付款 /<br>授权待办付款至其他受款人、设定 / 授权指定受款人及使<br>用 / 授权自动支账进行批量付款交易将会于该装置上被暂<br>停0小时。

完成

用Face ID进一步轻松理财 您可同时启动Face ID,以面容认证更快捷地登 入账户。 启动Face ID,即表示您同意<u>条款及细则</u>。 了解更多 > 后动 Face ID 稍后启动 Face ID

## 注<br>2.

如果你的手机支援生物认证,当首次登入香港汇丰Business Express手机应用程序时,系统将邀请你启动Face ID/Touch ID/Fingerprint ID。

香港汇丰Business Express手机应用程序("应用程序")为香港上海汇丰银行有限公司("香港汇丰")所提供,仅供香港汇丰现有工商金融客户使用。就任何人士在任何司法管辖区下载或使用<br>此应用程序会违反其法律或法规,或本行未获发牌或授权在该等司法管辖区提供此应用程序及/ 或任何服务而言,本行无意让任何身处该等司法管辖区的人士下载或使用此应用程序。我们不会就有<br>关应用程序收取费用。但阁下的流动网络供应商可能会就你取得有关应用程序的过程中 於商务"网上理财"及香港汇丰Business Express手机应用程序上显示的资料及图像仅供参考及说明用途。

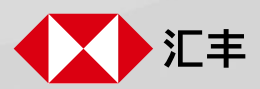